\_\_\_\_\_\_\_\_\_\_\_\_\_\_\_\_\_\_\_\_\_\_\_\_\_\_\_\_\_\_\_\_\_\_\_\_\_\_

Low-code платформа работы с ETL-pipelines

РУКОВОДСТВО АДМИНИСТРАТОРА

2023 г.

# Оглавление

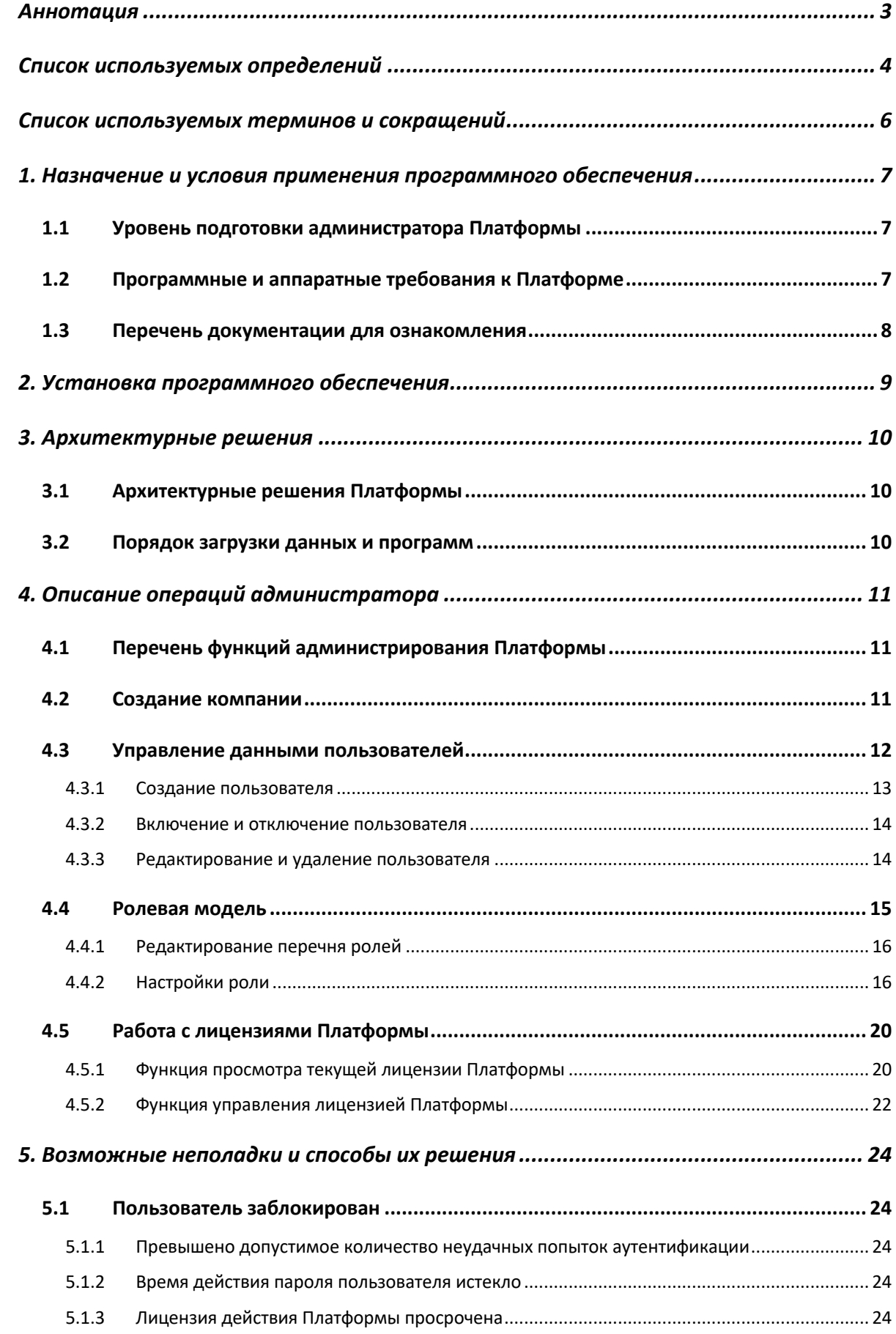

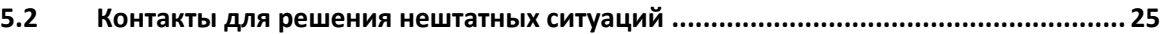

# <span id="page-3-0"></span>**Аннотация**

Документ содержит руководство администратора автоматизированной платформой управления процессами работы с данными «Legato Data» (далее – Платформа). Документ определяет порядок администрирования Платформы.

Перед установкой и эксплуатацией системы рекомендуется внимательно ознакомиться с настоящим руководством.

# <span id="page-4-0"></span>**Список используемых определений**

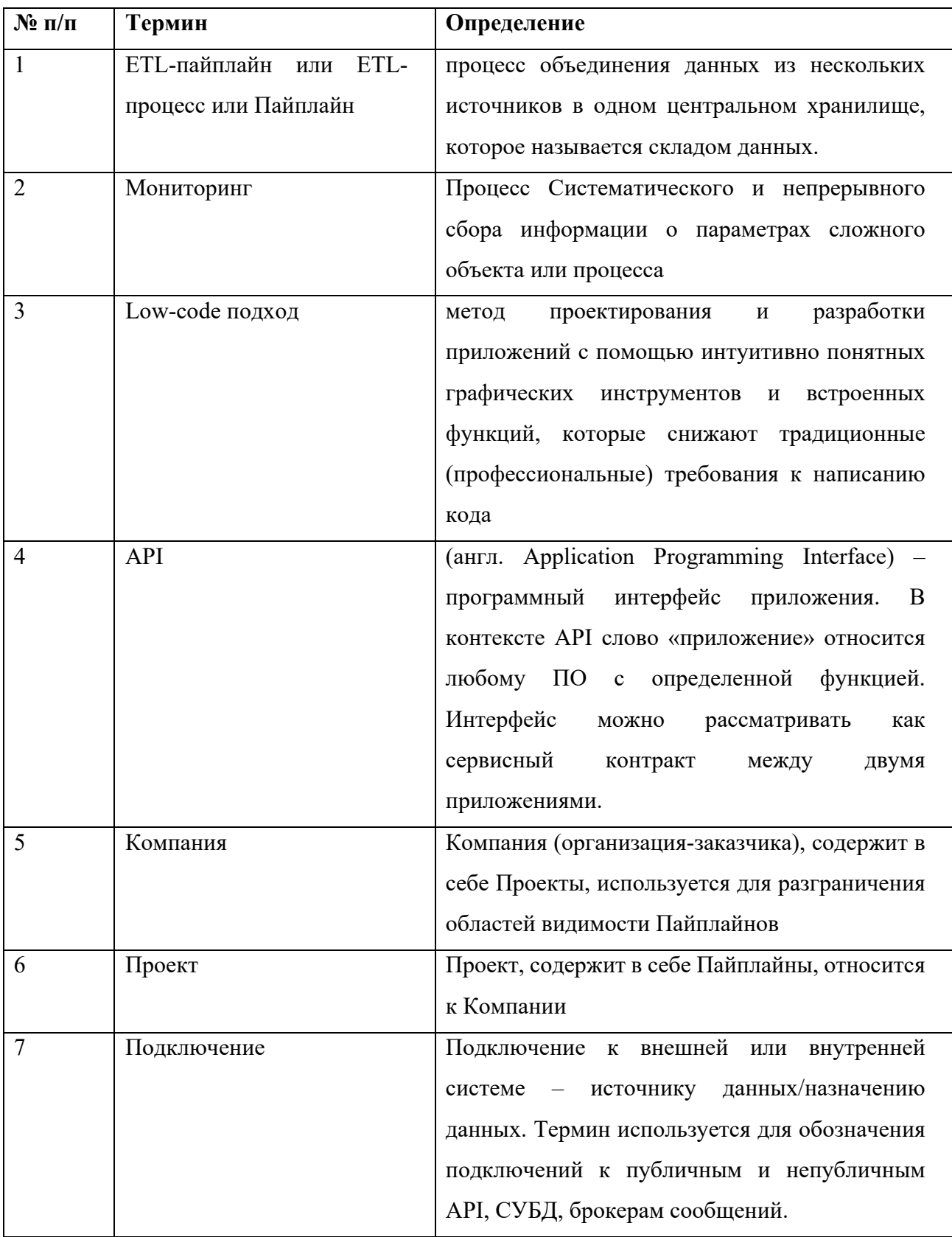

Перечень используемых определений представлен в [Таблица 1:](#page-5-0)

<span id="page-5-0"></span>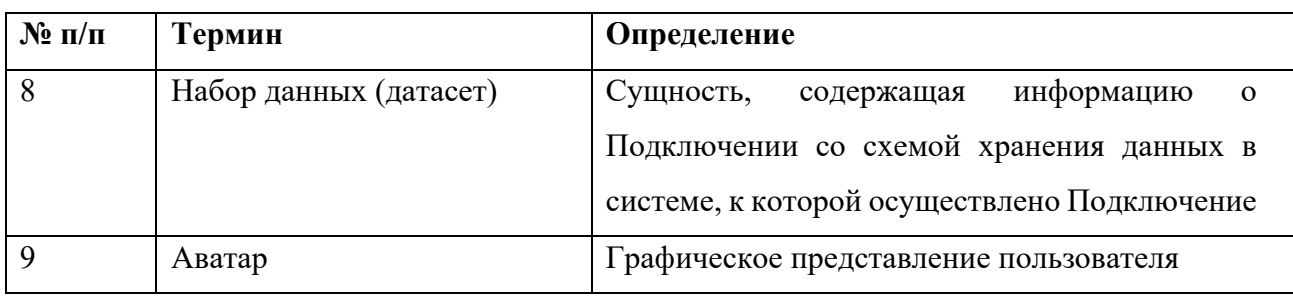

*Таблица 1. Используемые определения*

# <span id="page-6-0"></span>**Список используемых терминов и сокращений**

<span id="page-6-1"></span>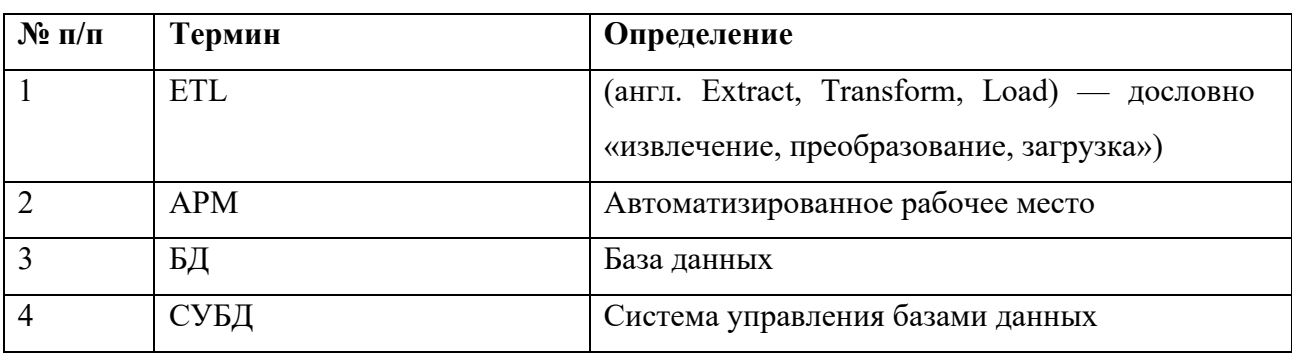

Список используемых терминов и сокращений приведен в [Таблица 2:](#page-6-1)

*Таблица 2. Термины и сокращения*

# <span id="page-7-0"></span>**1. Назначение и условия применения программного обеспечения**

### <span id="page-7-1"></span>**1.1 Уровень подготовки администратора Платформы**

Пользователи данной Платформы должны пройти обучение работе с Платформой и обладать следующими навыками и знаниями:

- базовые навыки работы на персональном компьютере с графическим пользовательским интерфейсом (клавиатура, манипулятор типа «мышь», управление окнами и приложениями, файловая система);
- знание основ информационной безопасности; знание предметной области;
- знание всего комплекса задач, решаемых Платформой;
- навыки работы в операционной системе Windows;
- навыки работы с браузерами (Internet Explorer, Mozilla).

## <span id="page-7-2"></span>**1.2 Программные и аппаратные требования к Платформе**

Для обеспечения функционирования программного и информационного обеспечения Платформы используется комплекс технических средств, включающий серверы и рабочие станции пользователей, а также сетевое оборудование, предназначенное для организации вычислительных сетей и информационного взаимодействия.

## В **Ошибка! Источник ссылки не найден.** и **Ошибка! Источник ссылки не найден.**

перечислены требования к программному и аппаратному обеспечению АРМ Legato Data.

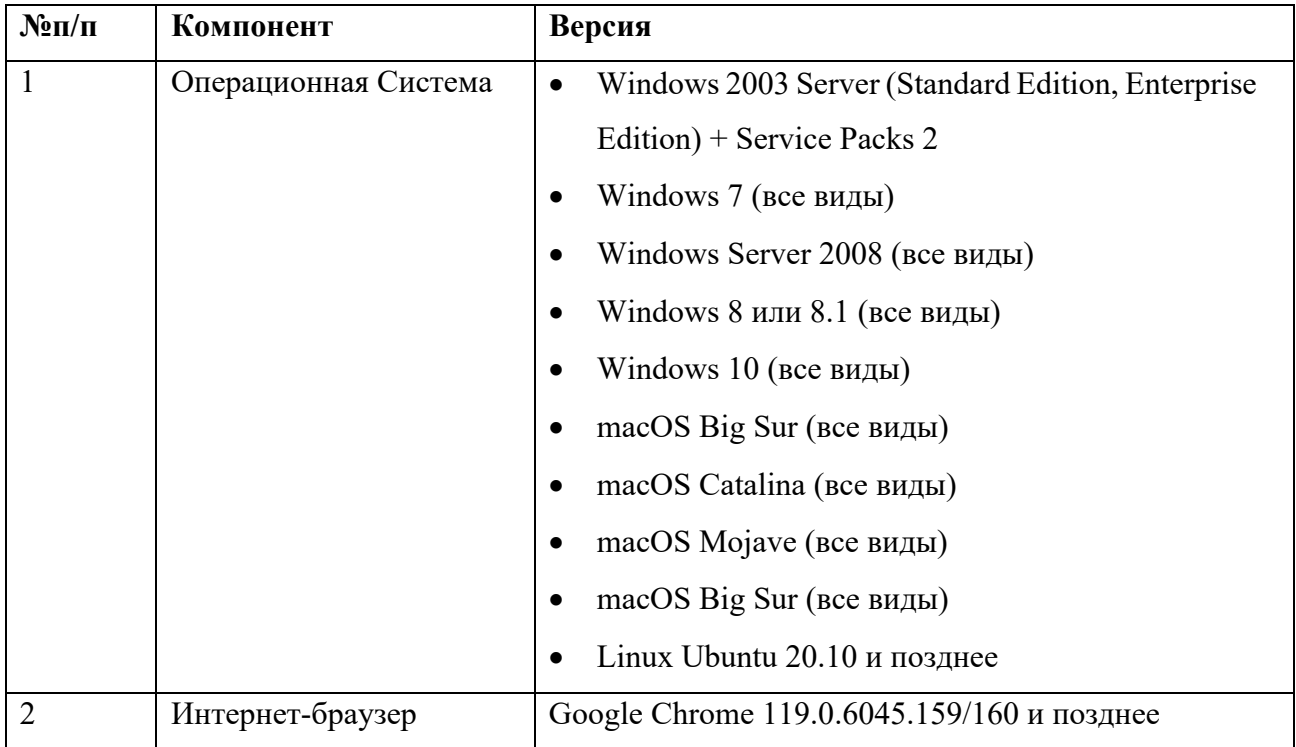

| $N \cdot \mathbf{n}/\mathbf{n}$ | Компонент               | Минимальные             | Рекомендуемые                     |  |  |  |
|---------------------------------|-------------------------|-------------------------|-----------------------------------|--|--|--|
|                                 |                         | требования              | требования                        |  |  |  |
| $\mathbf{1}$                    | CPU (процессор)         | $1\Gamma\Gamma$ ц       | $2\Gamma\Gamma$ ц                 |  |  |  |
| $\overline{2}$                  | RAM<br>(оперативная     | $2\Gamma$ <sup>6</sup>  | $4\Gamma$ <sup>6</sup>            |  |  |  |
|                                 | память)                 |                         |                                   |  |  |  |
| 3                               | <b>HDD</b>              | 500Мбайт                | $\overline{\phantom{0}}$          |  |  |  |
| $\overline{4}$                  | Видеокарта и монитор    | с разрешением не менее  | разрешением<br>$\mathbf{c}$<br>He |  |  |  |
|                                 |                         | 1024x768<br>точек<br>И  | менее 1024х768 точек              |  |  |  |
|                                 |                         | глубиной<br>цвета<br>He | и глубиной цвета не               |  |  |  |
|                                 |                         | менее 32bit             | менее 32bit                       |  |  |  |
| 5                               | Звуковая карта          | Наличие                 | Наличие                           |  |  |  |
| 6                               | Клавиатура              | Наличие                 | Наличие                           |  |  |  |
| 7                               | «Мышь»<br>Манипулятор   | Наличие                 | Наличие                           |  |  |  |
|                                 | «Трекпад»<br>или<br>ИЛИ |                         |                                   |  |  |  |
|                                 | «Тачпад»                |                         |                                   |  |  |  |
| 8                               | <b>UPS</b><br>(источник | Наличие                 | Наличие                           |  |  |  |
|                                 | бесперебойного питания) |                         |                                   |  |  |  |

*Таблица 3. Требования к программному обеспечению*

*Таблица 4. Требования к аппаратному обеспечению*

# <span id="page-8-0"></span>**1.3 Перечень документации для ознакомления**

Перед началом работы следует ознакомиться со следующей документацией, относящейся к программному обеспечению:

• руководство пользователя автоматизированной платформой управления процессами работы с данными «Legato Data».

# <span id="page-9-0"></span>**2. Установка программного обеспечения**

Установка программного обеспечения находится вне работ администратора Платформы, установка производится силами разработчика Платформы.

# <span id="page-10-0"></span>**3. Архитектурные решения**

# <span id="page-10-1"></span>**3.1 Архитектурные решения Платформы**

Требований к администратору в части знания архитектурных решений Платформы не предъявляются.

# <span id="page-10-2"></span>**3.2 Порядок загрузки данных и программ**

Требований к администратору в части порядка загрузки данных и программ не предъявляется.

# <span id="page-11-0"></span>**4. Описание операций администратора**

### <span id="page-11-1"></span>**4.1 Перечень функций администрирования Платформы**

Платформа предоставляет следующий функционал для администрирования:

- Функция просмотра и редактирования перечня Компаний;
- Функция создания роли;
- Функция настройки роли;
- Функция создания пользователя;
- Функция редактирования данных пользователя;
- Функция назначения ролей пользователю;
- Функция просмотра текущей лицензии Платформы;
- Функция активации лицензии Платформы.

#### <span id="page-11-2"></span>**4.2 Создание компании**

Перечень доступных пользователю Компаний представлен пользователю сразу при авторизации в Платформе. Для удаления Компании необходимо нажать кнопку «Удалить» [\(Рисунок 1\)](#page-12-1). После нажатия на кнопку Компания удаляется из перечня Компаний, изменения сохраняются в Платформе.

Для создания Компании в перечне Компаний необходимо нажать кнопку «Добавить» в основном (левом) меню Платформы [\(Рисунок 2\)](#page-12-2). При нажатии на кнопку открывается модальное окно «Создание компании» [\(Рисунок 3\)](#page-12-3), которое содержит:

- 1. Поле ввода наименования компании;
- 2. Поле ввода описания компании;
- 3. Кнопка «Отменить» при нажатии кнопки модальное окно закрывается, изменения не сохраняются в Платформе;
- 4. Кнопка «Сохранить» при нажатии кнопки модальное окно закрывается, Компания создается, изменения сохраняются в Платформе.

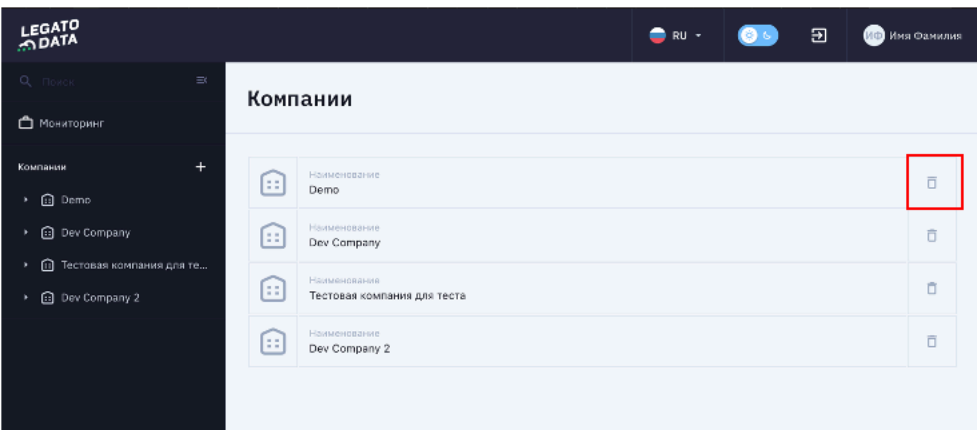

<span id="page-12-1"></span>*Рисунок 1 – Кнопка «Удалить компанию»*

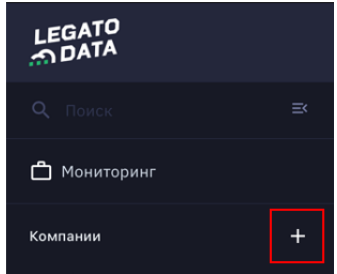

<span id="page-12-2"></span>*Рисунок 2 – Кнопка «Добавить компанию»*

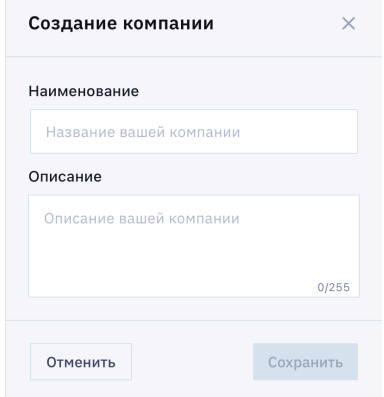

*Рисунок 3 – Модальное окно создания компании*

### <span id="page-12-3"></span><span id="page-12-0"></span>**4.3 Управление данными пользователей**

Перечень пользователей доступен во вкладке «Пользователи» карточки Компании. Перечень пользователей предоставляет функции администратора для просмотра редактирования перечня пользователей в рамках Компаний, доступных Администратору.

Перечень пользователей (представлен на [Рисунок 4\)](#page-13-1) содержит в себе:

- 1. Кнопку создания пользователя;
- 2. Строку поиска по пользователям;
- 3. Отметку о включении/отключении пользователя;
- 4. Аватар, Имя и Фамилия пользователя;
- 5. Электронную почту пользователя;
- 6. Назначенные пользователю права;
- 7. Кнопку редактирования пользователя;
- 8. Кнопку удаления пользователя.

| LEGATO                 | $\langle \cdot \rangle$                                | SendPulse inc.                                                       | $\bullet$ RU - |  | 刁<br>John Doe           |
|------------------------|--------------------------------------------------------|----------------------------------------------------------------------|----------------|--|-------------------------|
| Q. Поиск               | $\equiv$                                               | SendPulse inc.                                                       |                |  | Добавить пользователя + |
| Monitoring spark tasks | Проекты Общая информация Подключения Пользователи Роли |                                                                      |                |  |                         |
| Компании               | $+$                                                    |                                                                      |                |  |                         |
| SendPulse inc.         |                                                        | Q Search                                                             |                |  |                         |
| > 四 Project            |                                                        | <b>JH Darrell Steward</b><br>johndoe@gmail.com<br>n<br>Administrator |                |  | $\mathcal{E}$<br>市      |
|                        |                                                        |                                                                      |                |  |                         |
|                        |                                                        |                                                                      |                |  |                         |
|                        |                                                        |                                                                      |                |  |                         |
|                        |                                                        |                                                                      |                |  |                         |
|                        |                                                        |                                                                      |                |  |                         |
|                        |                                                        |                                                                      |                |  |                         |
|                        |                                                        |                                                                      |                |  |                         |
|                        |                                                        |                                                                      |                |  |                         |
|                        |                                                        |                                                                      |                |  |                         |

*Рисунок 4 – Окно «Перечень пользователей»*

#### <span id="page-13-1"></span><span id="page-13-0"></span>**4.3.1 Создание пользователя**

Для создания пользователя, пользователю с разрешениями на создание пользователей доступна кнопка «Добавить пользователя» на перечне пользователей. При нажатии на данную кнопку открывается модальное окно создания пользователя (представлено на [Рисунок 5\)](#page-14-2). Модальное окно «Добавить пользователя» содержит следующие элементы:

- 1. Поле добавления аватара пользователя (не обязательное для заполнения поле, при нажатии на поле открывается стандартный функционал браузера для выбора в файловой системе пользователя графических изображений);
- 2. Имя пользователя (не обязательное строковое поле);
- 3. Фамилия пользователя (не обязательное строковое поле);
- 4. Электронная почта пользователя (обязательное строковое поле с маской на электронную почту);
- 5. Пароль (экранированное обязательное строковое поле с маской пароля, возможностью снятия маски и автоматической генерации пароля);
- 6. Кнопка «Отменить» (при нажатии на данную кнопку модальное окно закрывается, изменения не сохраняются в Системе);
- 7. Кнопка «Создать» (при нажатии на данную кнопку происходит проверка на заполнение всех обязательных полей, а такэе соответствие маскам полей, изменения сохраняются в Системе, модальное окно закрывается.

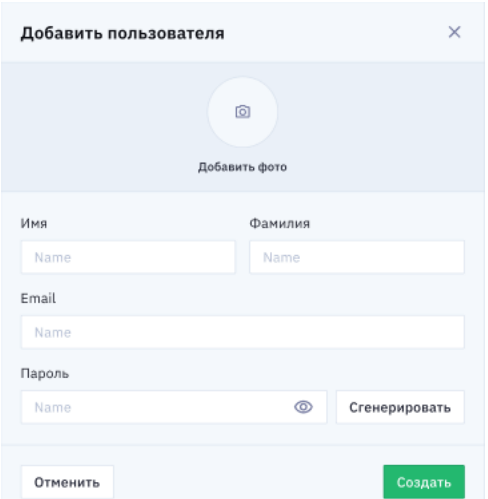

*Рисунок 5 – Модальное окно создания пользователя*

# <span id="page-14-2"></span><span id="page-14-0"></span>**4.3.2 Включение и отключение пользователя**

Включение и отключение пользователя предполагается для быстрой отмены доступа Пользователя в Систему и для восстановления доступа с сохранением предыдущих настроек. Для включения/отключения пользователя необходимо выбрать соответствующее состояние поля «Отметка о включении/отключении пользователя» (Представлена на [Рисунок 6\)](#page-14-3).

| LEGATO                             |          | <b>Rend Police Inc.</b>                                |                   | $\bullet$             | $\bullet$ | <b>O</b> John Box        | ਾਚ |
|------------------------------------|----------|--------------------------------------------------------|-------------------|-----------------------|-----------|--------------------------|----|
| Q. mever                           | $\equiv$ | SendPulse inc.                                         |                   |                       |           | Добавить пользователя 4- |    |
| Pleastering sperk tasks            |          | Проекты Общая информация Подключения Пальзователи Роги |                   |                       |           |                          |    |
| Konstern                           | ÷        | Q. Search                                              |                   |                       |           |                          |    |
| * El SendPukeins.                  |          |                                                        |                   |                       |           |                          |    |
| $\triangleright$ <b>El</b> Project |          | Darrell Stoward<br><b>SH</b>                           | johndoopgmail.com | Administrate: Manager |           | i                        | n  |
|                                    |          | 31 Darrell Stoward                                     | joindou@griat.com |                       |           | s                        | O  |

*Рисунок 6 – Отметка о включении/отключении пользователя*

# <span id="page-14-3"></span><span id="page-14-1"></span>**4.3.3 Редактирование и удаление пользователя**

Для редактирования и удаления пользователя используются кнопки «Редактировать» и «Удалить» в перечне пользователей (представлены на [Рисунок 7\)](#page-15-1). При нажатии на кнопку «Редактировать» открывается модальное окно, аналогичное модальному окну создания пользователя, только с заполненными полями и содержит следующие элементы:

- 1. Поле добавления аватара пользователя (не обязательное для заполнения поле, при нажатии на поле открывается стандартный функционал браузера для выбора в файловой системе пользователя графических изображений);
- 2. Имя пользователя (не обязательное строковое поле);
- 3. Фамилия пользователя (не обязательное строковое поле);
- 4. Электронная почта пользователя (обязательное строковое поле с маской на электронную почту);
- 5. Пароль (экранированное обязательное строковое поле с маской пароля, возможностью снятия маски и автоматической генерации пароля);
- 6. Кнопка «Отменить» (при нажатии на данную кнопку модальное окно закрывается, изменения не сохраняются в Системе);
- 7. Кнопка «Создать» (при нажатии на данную кнопку происходит проверка на заполнение всех обязательных полей, а также соответствие маскам полей, изменения сохраняются в Системе, модальное окно закрывается.

При нажатии на кнопку «Удалить» открывается модальное окно подтверждения удаления пользователя, содержащее кнопки «Удалить» и «Отмена». При нажатии на кнопку «Удалить» окно подтверждения удаления закрывается, пользователь удаляется из Системы. При нажатии на кнопку «Отмена» модально окно закрывается, изменения не сохраняются в Системе.

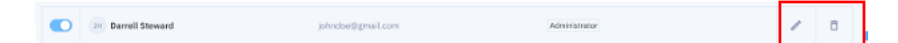

*Рисунок 7 – Кнопки редактирования и удаления пользователя*

#### <span id="page-15-1"></span><span id="page-15-0"></span>**4.4 Ролевая модель**

Система предполагает использование ролевой модели без фиксированных ролей. Таким образом администратор сам создает и называет роли, предоставляет роли права, связывает с ролью пользователей (один пользователь может иметь несколько ролей, в таком случае доступы объединяются).

Перечень ролей доступен во вкладке «Роли» карточки Компании [\(Рисунок 8\)](#page-16-2).

Перечень ролей содержит следующие элементы:

- 1. Кнопка «Добавить роль»;
- 2. Область перечня ролей:
	- a. Наименование роли;
	- b. Аватары пользователей, имеющих данную роль (отображается максимум шесть аватаров);
	- c. Кнопки быстрых действий с ролью (переименовать, удалить);
- 3. Область настройки роли (отображается область настройки по роли, выделенной в области перечня ролей, при этом при открытии вкладки «Роли» выделена первая роль из перечня). Область настройки ролей более подробно описано в разделе [Настройки роли.](#page-16-1)

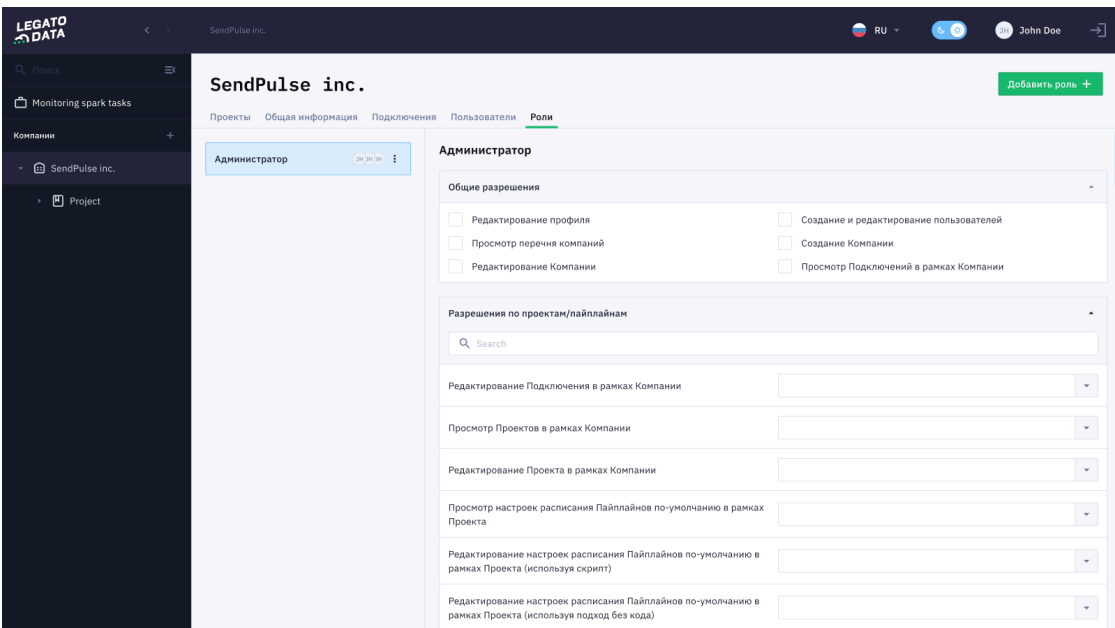

*Рисунок 8 – Окно перечня ролей пользователей*

#### <span id="page-16-2"></span><span id="page-16-0"></span>**4.4.1 Редактирование перечня ролей**

Для создания роли необходимо нажать на кнопку «Добавить роль». При нажатии на данную кнопку открывается модальное окно «Создание роли». Данное окно содержит в себе поле «Наименование роли» (обязательное для заполнения строковое), кнопки «Сохранить» и «Отмена». При нажатии на кнопку «Сохранить» производится проверка на заполнение поля «Наименование роли», модальное окно закрывается, новая роль отображается в перечне ролей (в области настройки роли все поля не заполнены). При нажатии на кнопку «Отмена» модальное окно закрывается, изменения в Системе не сохраняются.

Для редактирования наименования роли необходимо нажать на кнопку «Изменить» в перечне быстрых действий в перечне ролей по роли. При этом открывается аналогичная созданию роли модальное окно с заполненным ранее значением наименованием роли. Для удаления роли необходимо нажать на кнопку «Удалить» в перечне быстрых действий в перечне ролей по роли. При нажатии на кнопку «Удалить» открывается модальное окно подтверждения удаления роли, содержащее кнопки «Удалить» и «Отмена». При нажатии на кнопку «Удалить» окно подтверждения удаления закрывается, роль удаляется из Системы. При нажатии на кнопку «Отмена» модально окно закрывается, изменения не сохраняются в Системе.

### <span id="page-16-1"></span>**4.4.2 Настройки роли**

Возможные настройки роли представлены в [Таблица 5. Настройки роли.](#page-20-2) При этом роль имеет два типа настроек: с установкой дополнительных ограничений и без. Таким образом для предоставления роли доступа к функции без дополнительных ограничений

нужно пользователю необходимо отметить этот доступ (функцию) в общем перечне доступов по роли. При этом те доступы (функции), которые требуют установку дополнительных ограничений, в отметке не нуждаются, считаются включенными, если хотя бы одно ограничение заполнено. При этом каждый такой доступ поддерживает одно и более ограничений.

В нижней части области настройки роли располагается общий перечень пользователей в рамках тенанта [\(Рисунок 9\)](#page-20-3) с отметками о предоставлении им данной роли.

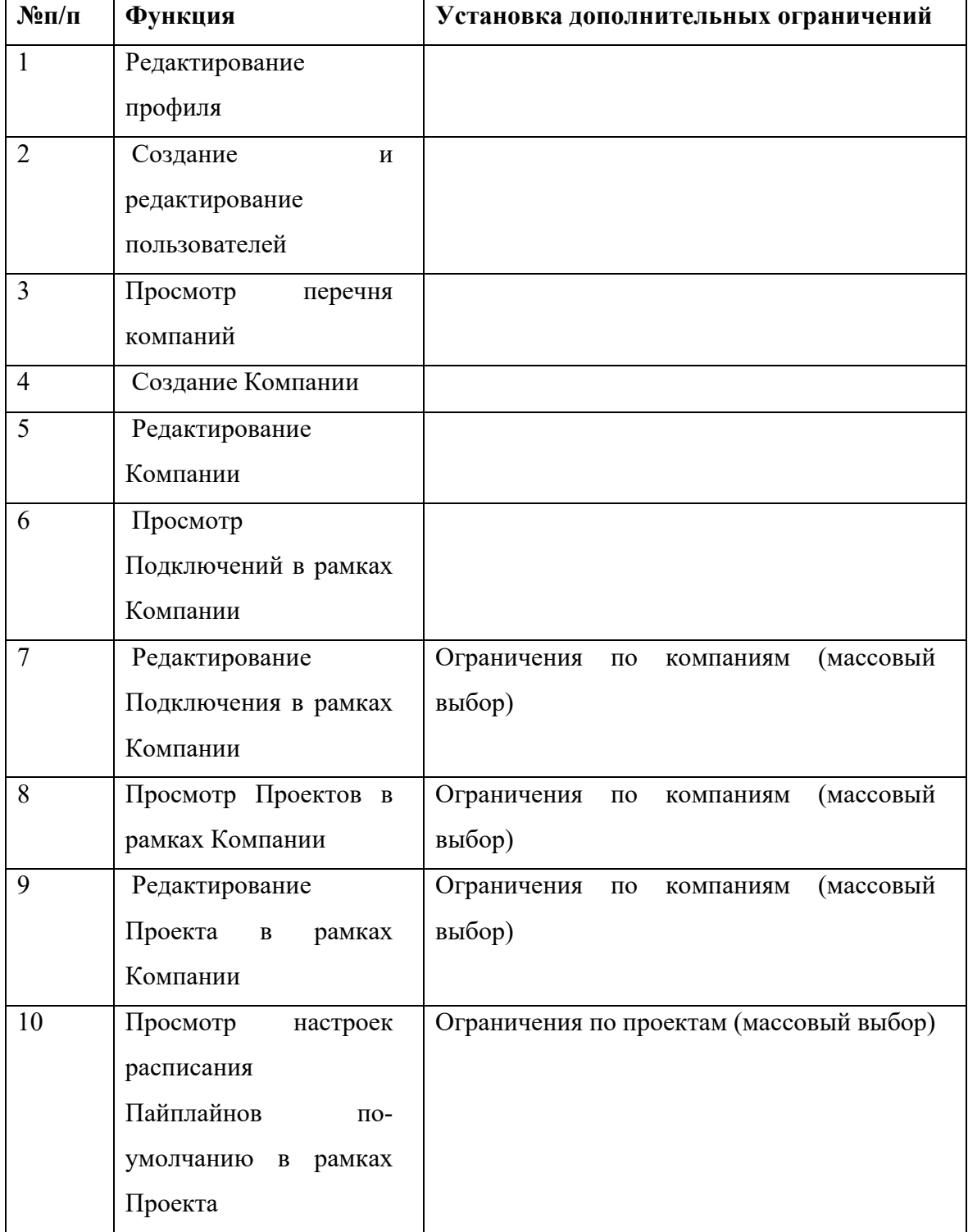

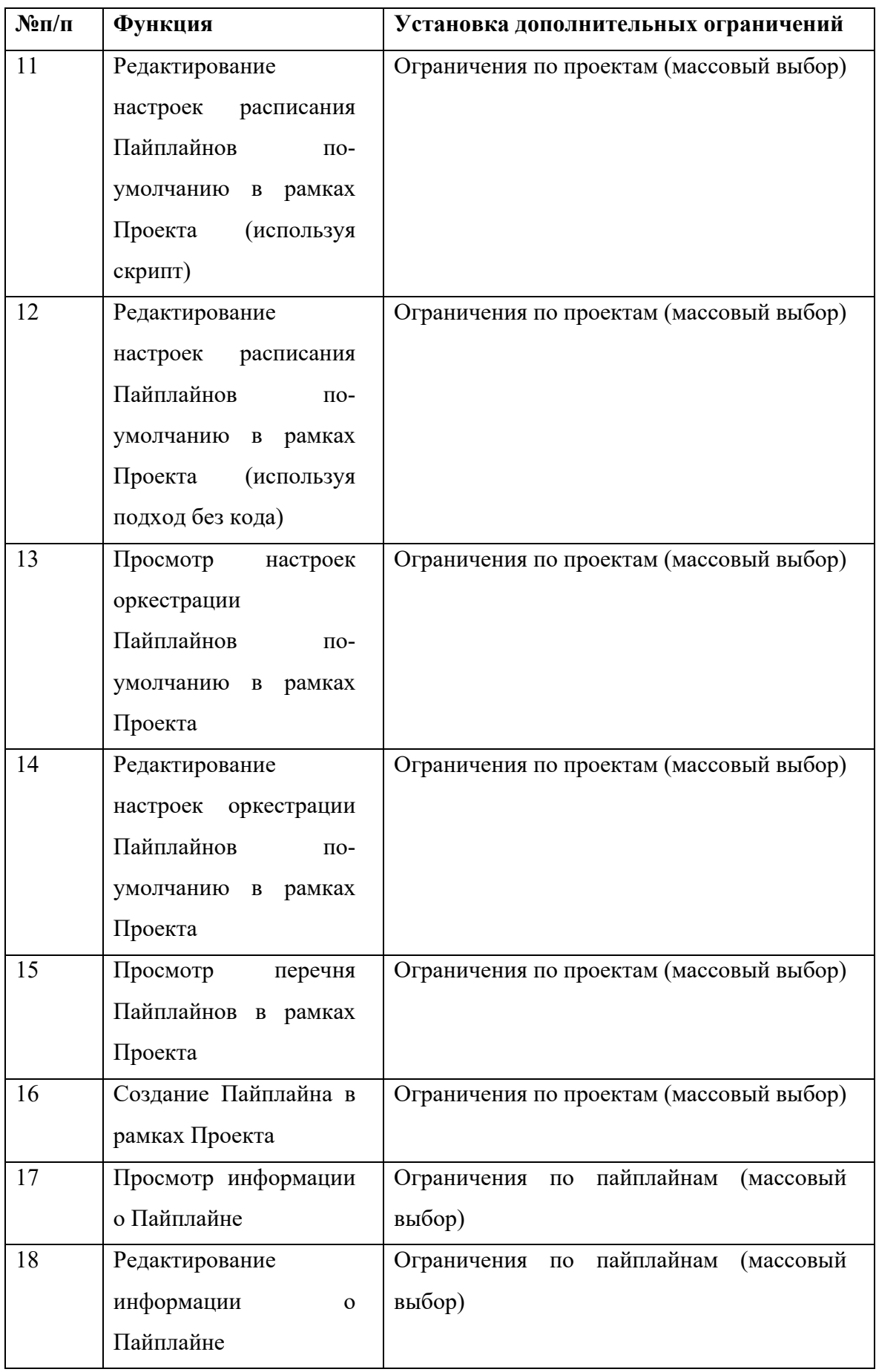

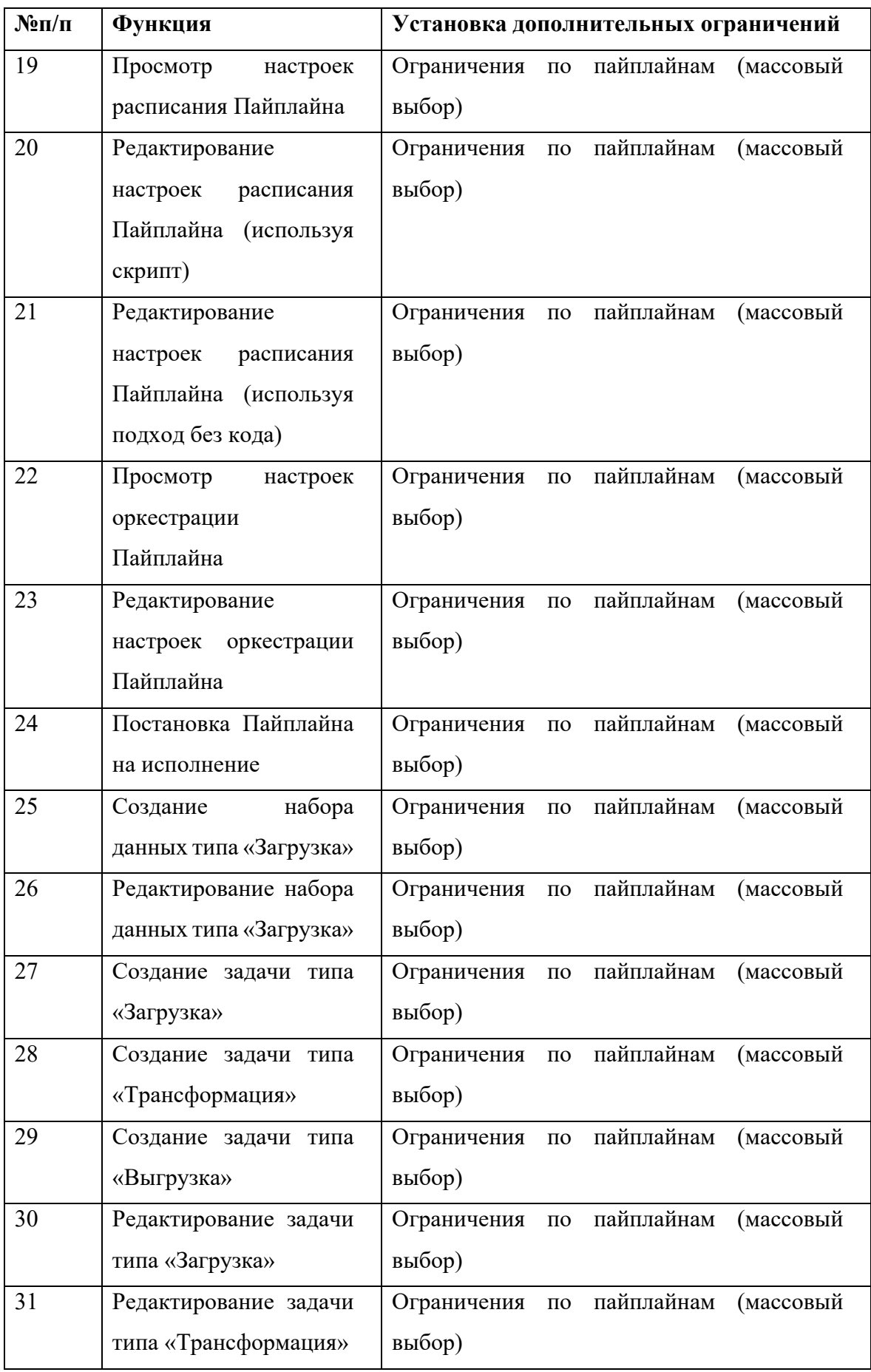

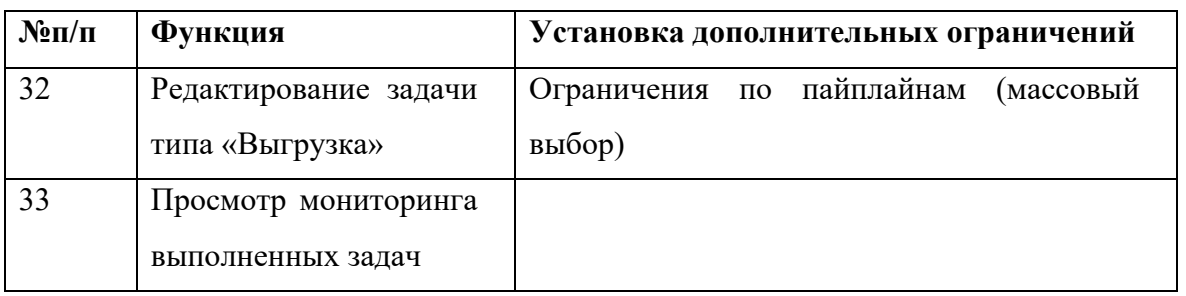

<span id="page-20-2"></span>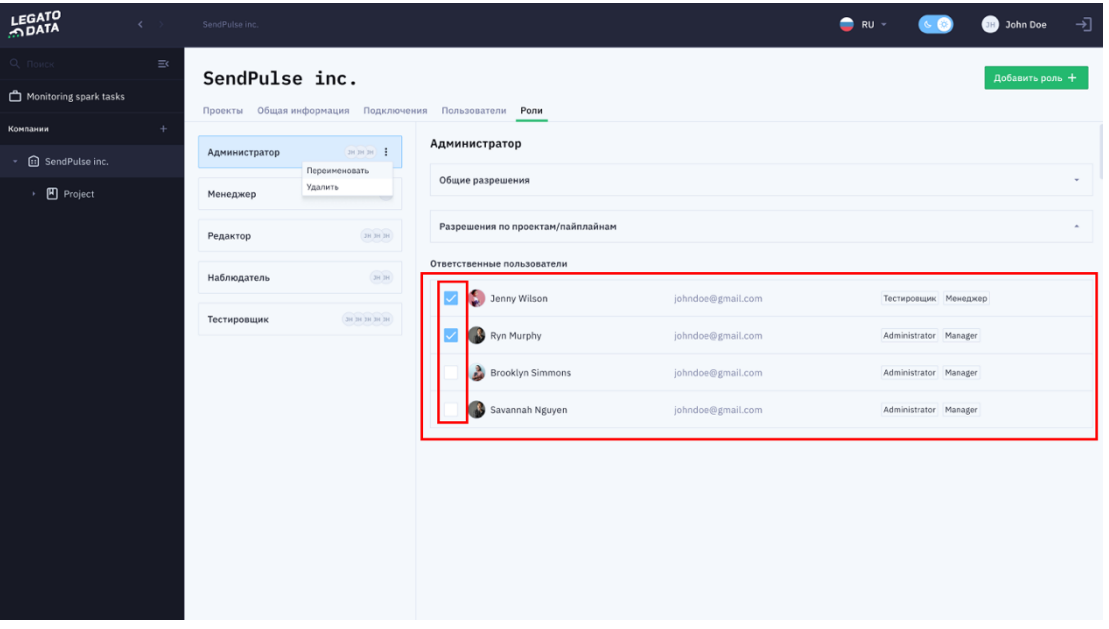

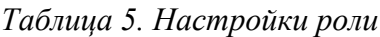

*Рисунок 9 – Область отображения пользователей на окне перечня Ролей*

## <span id="page-20-3"></span><span id="page-20-0"></span>**4.5 Работа с лицензиями Платформы**

### <span id="page-20-1"></span>**4.5.1 Функция просмотра текущей лицензии Платформы**

Для просмотра текущей оплаченной лицензии Платформы необходимо перейти на окно просмотра информации о лицензии [\(Рисунок 10](#page-21-0) и [Рисунок 11\)](#page-21-1). Для этого необходимо нажать кнопку «Лицензия» [\(Рисунок 12\)](#page-22-1).

Окно просмотра информации о лицензии содержит информацию о типе активированной лицензии, об активных модулях системы, а также содержит кнопку перехода в окно управления лицензии (описано в разделе [4.5.2\)](#page-22-0).

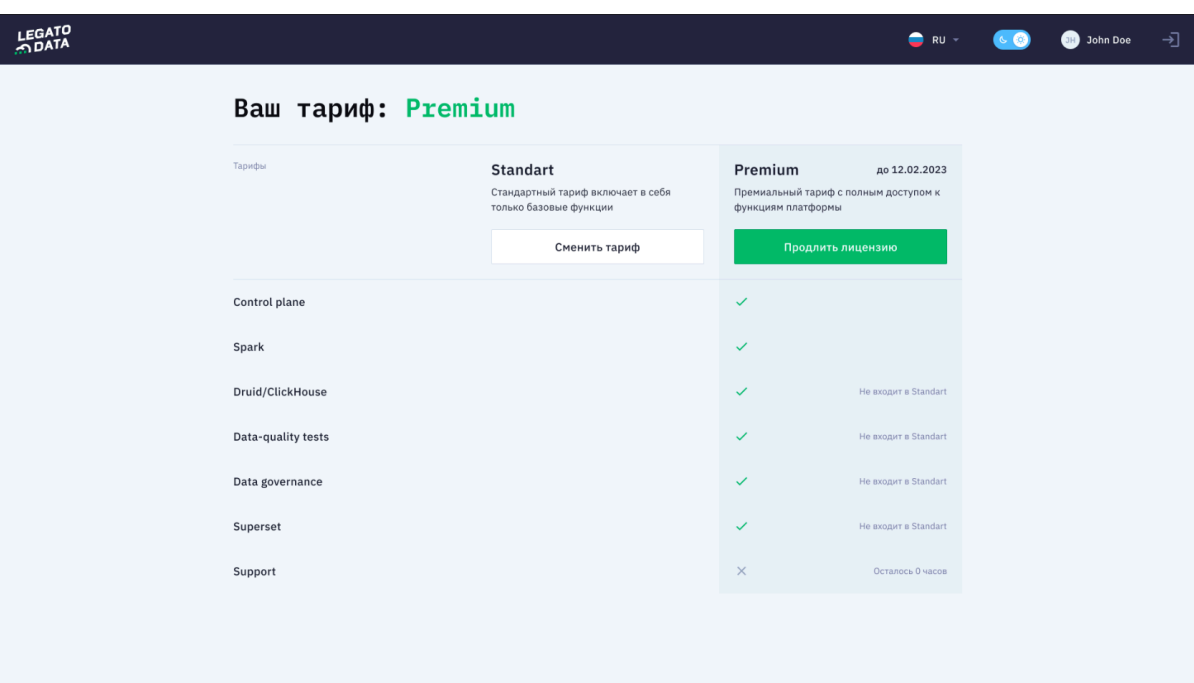

*Рисунок 10 – Окно просмотра информации о лицензии*

<span id="page-21-0"></span>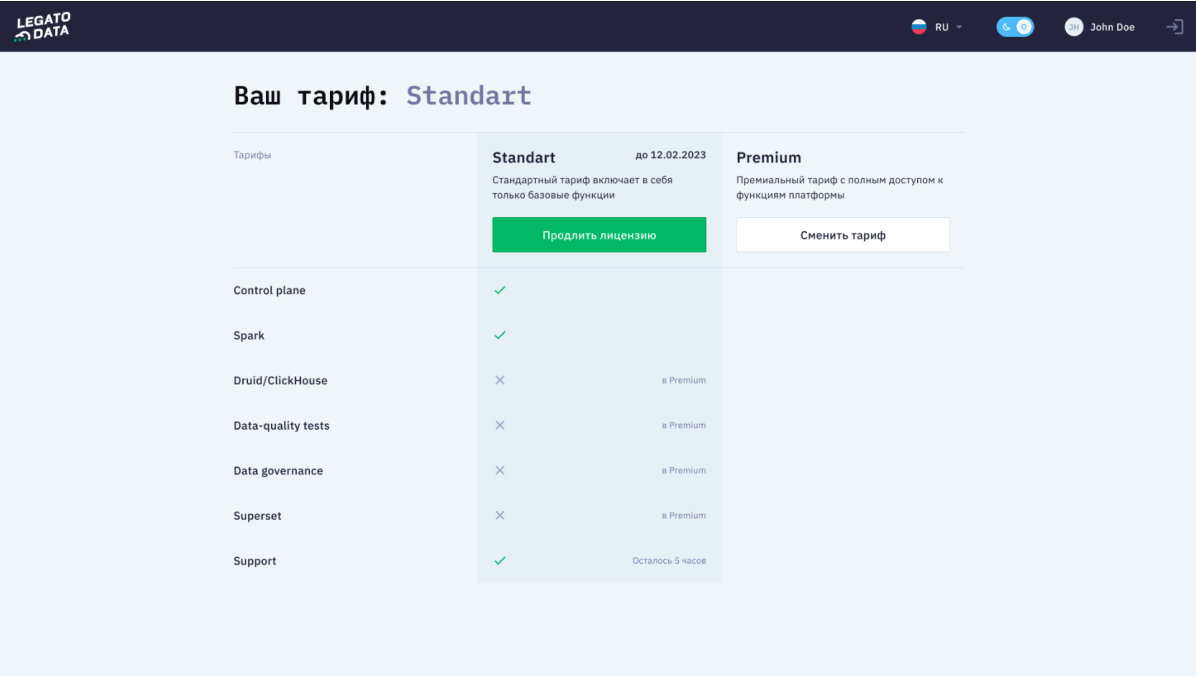

<span id="page-21-1"></span>*Рисунок 11– Окно просмотра информации о лицензии*

| LEGATO                     |                |                                    |                        |                    | $\bullet$ RU -<br>$\bullet$                       |                  | John Doe | 刁              |  |
|----------------------------|----------------|------------------------------------|------------------------|--------------------|---------------------------------------------------|------------------|----------|----------------|--|
| $\equiv$<br>Q <b>Поиск</b> | SendPulse inc. |                                    |                        |                    | John Doe<br><b>JH</b><br>$+$<br>johndoe@gmail.com |                  |          |                |  |
| Monitoring spark tasks     |                |                                    |                        |                    | <b>@</b> Профиль                                  |                  |          |                |  |
| $+$<br>Компании            | ⊕              | наименование подключения<br>База 1 | технологии<br>Postgres | владелец<br>User 1 | • Лицензия                                        |                  |          |                |  |
| SendPulse inc.             | ⋒              | наименование подключения<br>База 1 | технологии<br>Postgres | владелец<br>User 1 |                                                   | Ô                | í        | $\mapsto$      |  |
|                            | 圇              | наименование подключения<br>База 1 | технологии<br>Postgres | владелец<br>User 1 |                                                   | $\widehat{\Box}$ | í        | $\overline{L}$ |  |
|                            | 圇              | наименование подключения<br>База 1 | технологии<br>Postgres | владелец<br>User 1 |                                                   | ō                | i        | $\rightarrow$  |  |
|                            |                |                                    |                        |                    |                                                   |                  |          |                |  |
|                            |                |                                    |                        |                    |                                                   |                  |          |                |  |
|                            |                |                                    |                        |                    |                                                   |                  |          |                |  |
|                            |                |                                    |                        |                    |                                                   |                  |          |                |  |
|                            |                |                                    |                        |                    |                                                   |                  |          |                |  |
|                            |                |                                    |                        |                    |                                                   |                  |          |                |  |
|                            |                |                                    |                        |                    |                                                   |                  |          |                |  |

*Рисунок 12 – Кнопка «Лицензия»*

#### <span id="page-22-1"></span><span id="page-22-0"></span>**4.5.2 Функция управления лицензией Платформы**

Для управления лицензией Платформы необходимо перейти в окно управления лицензией [\(Рисунок 13\)](#page-23-0). Для этого необходимо нажать кнопку «Продлить лицензию» или «Сменить тариф», расположенную на окне просмотра информации о лицензии (описано в разделе [4.5.1\)](#page-20-1).

На окне управления лицензией расположены область формы обратной связи и форма ввода лицензионного ключа. В области формы обратной связи необходимо указать необходимое действие («Получить лицензионный ключ», «Получить ключ на смену тарифа»), после чего компания-разработчик платформы свяжется с администратором для последующих офлайн действий по оплате и получению ключа лицензии. При наличии ключа лицензии необходимо вставить строку ключа в поле «Введите лицензионный ключ» и нажать кнопку «Активировать лицензию». После нажатия кнопки активации ключа автоматически откроется окно просмотра информации о лицензии с обновленной информацией о текущей лицензии.

<span id="page-23-0"></span>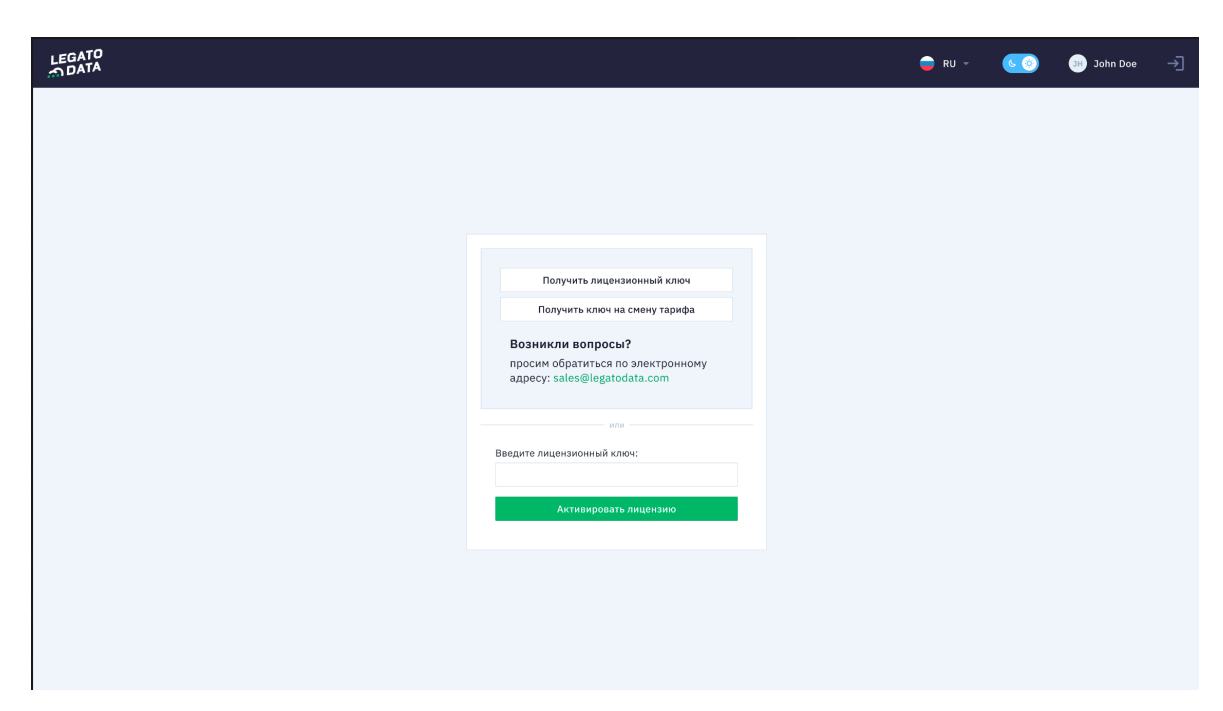

*Рисунок 13 – Окно управления лицензией*

# <span id="page-24-0"></span>**5. Возможные неполадки и способы их решения**

## <span id="page-24-1"></span>**5.1 Пользователь заблокирован**

Основные причины блокировки пользователя:

- Превышено допустимое количество неудачных попыток аутентификации;
- Время действия пароля пользователя истекло;
- Лицензия действия Платформы просрочена.

#### <span id="page-24-2"></span>**5.1.1 Превышено допустимое количество неудачных попыток аутентификации**

#### **Возможные причины неполадки:**

- Попытка несанкционированного доступа;
- Пользователь забыл свои учетные данные

#### **Действия администратора:**

Администратору необходимо перейти в окно редактирования пользователя и изменить учетные данные (описано в разделе [4.3.3\)](#page-14-1), после чего передать новые учетные данные пользователю.

#### <span id="page-24-3"></span>**5.1.2 Время действия пароля пользователя истекло**

**Возможная причина неполадки:** пользователь забыл своевременно изменить пароль.

#### **Действия администратора:**

Администратору необходимо перейти в окно редактирования пользователя и изменить учетные данные (описано в разделе [4.3.3\)](#page-14-1), после чего передать новые учетные данные пользователю.

#### <span id="page-24-4"></span>**5.1.3 Лицензия действия Платформы просрочена**

#### **Возможные причины неполадки:**

- Администратор не успел своевременно продлить лицензию Платформы;
- Лицензия не включает в себя использование запрашиваемого модуля Платформы.

#### **Действия администратора:**

Администратору необходимо перейти в окно управления лицензией и совершить необходимые действия по изменению/продлению лицензии Платформы (описано в раздел[е4.5.2\)](#page-22-0).

# <span id="page-25-0"></span>**5.2 Контакты для решения нештатных ситуаций**

В случае, если руководство администратора не описывает решения неполадок, обратитесь в отдел технической поддержки LegatoData по адресу **support@legatodata.com**.